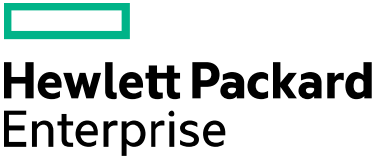

## Data Center Automation Premium **Password management**

Software version: 2017.05 Document release date: May 2017 Software release date: May 2017

## **Contents**

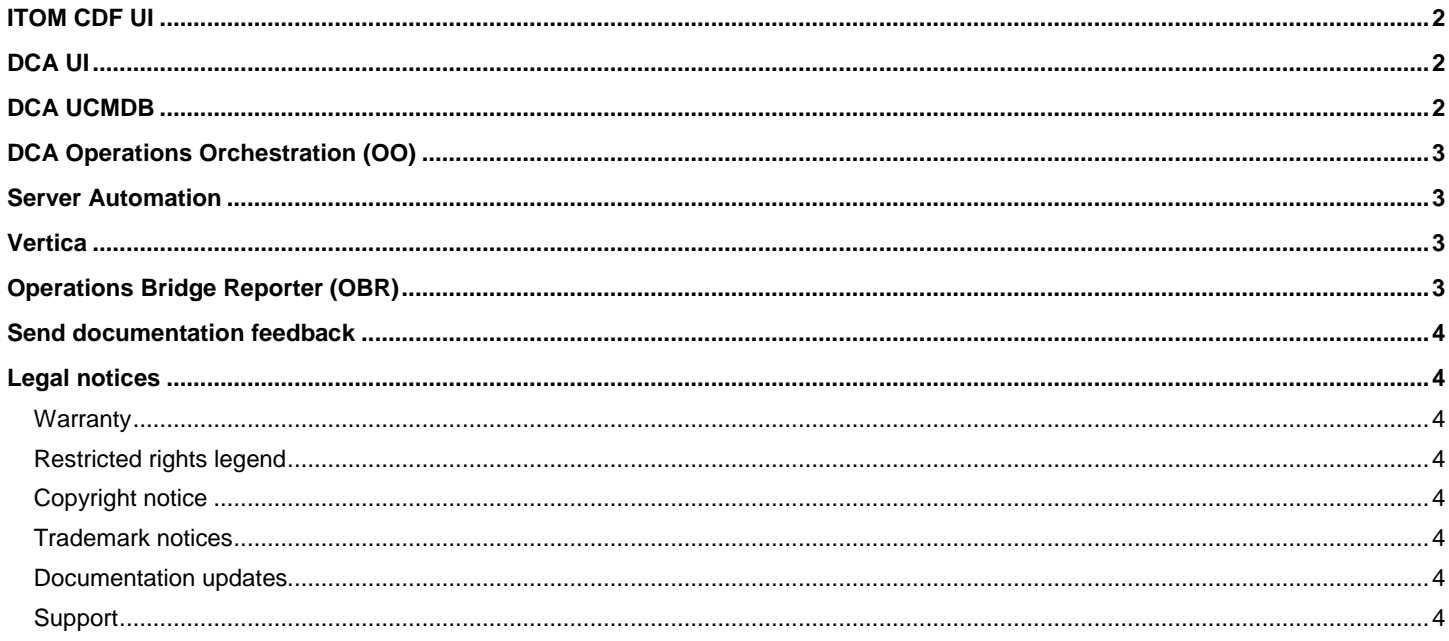

This document provides information about the default passwords that are used to access Data Center Automation (DCA) Premium 2017.05 and the standalone components that are integrated with DCA.

# <span id="page-1-0"></span>**ITOM CDF**

The default user credential for ITOM CDF is:

- User name: admin
- Password: cloud

To change the default password:

- 1. On the ITOM CDF console, click the user name and select **Change Password**.
- 2. Enter the default password, the new password, and verify the new password. The password should have minimum 8 characters and must contain the following categories:
	- Uppercase characters
	- Lowercase characters
	- Number
	- At least one special character
- 3. Click **UPDATE PASSWORD**.

# <span id="page-1-1"></span>**DCA**

The default user credential for DCA is:

- User name: admin
- Password: propel

**IMPORTANT: You cannot change the default user credential.**

## <span id="page-1-2"></span>**DCA UCMDB**

The default user credential for DCA UCMDB is:

- User name: admin
- Password: eyJzdWIi+iIyY2NkOTg4NzViNDgxMWU

#### **To change the default password:**

- 1. Get the namespace of your DCA deployment by running the kubectl get ns command. For example, the namespace can be dca.
- 2. Get the name of the pod by running the kubectl get po -n <namespace> | grep ucmdb-deploy command.
- 3. Connect to the container by running the kubectl exec -n <namespace> -it <podname> /bin/bash command.
- 4. Run the update\_secret ADMIN\_PASSWORD\_VAULT\_KEY <new\_password> command.
- 5. Update the credential in the OO configuration:
	- a. Connect to the OO portal (*https://<hostname>:33445*).
	- b. Go to **Content Management > Configuration Items > System Accounts**.
	- c. Update the UCMDB\_CREDENTIALS and UCMDB Credentials entries with the new password.
- 6. Restart the containers so that the new password is used. For example, in the console of one of the nodes, run the kube-restart.sh command.

# <span id="page-2-0"></span>**DCA Operations Orchestration (OO)**

The default user credential for DCA OO is:

- User name: admin
- Password: admin

**IMPORTANT: You cannot change the default user credential.**

## <span id="page-2-1"></span>**Server Automation**

**Default value:** During DCA installation, provide the user credential of the SA instance that is being integrated to DCA.

In case you change the password of the SA user, you must update it in the OO configuration.

#### **To update the SA user credential in OO:**

- 1. Connect to the OO portal (*[https://hostname:33445](https://hostname:33445/)*).
- 2. Go to **Content Management** > **Configuration Items** > **System Accounts.**
- 3. Update the SA\_CORE\_CREDENTIALS entry with the updated user credential.

## <span id="page-2-2"></span>**Vertica**

**Default value:** During DCA installation, provide the user credential of the Vertica instance that is being integrated to DCA.

In case you change the password of the Vertica user, you must update it in the DCA configuration.

#### **To update the Vertica user credential in DCA:**

- 1. Get the namespace of your DCA deployment by running the kubectl get ns command. For example, the namespace can be dca.
- 2. Get the name of the pod by running the kubectl get po -n <namespace> | grep ucmdb-deploy command.
- 3. Connect to the container by running the kubectl exec -n <namespace> -it <podname> /bin/bash command.
- 4. Run the update\_secret ANALYTICS\_DB\_PASSWORD\_KEY <new\_password> command.
- 5. Restart the containers so that the new password is used. For example, in the console of one of the nodes, run the kube-restart.sh command.

# <span id="page-2-3"></span>**Operations Bridge Reporter (OBR)**

The default user credential for OBR is:

- User name: 1SHRAdmin
- Password: 1SHRAdmin

#### **To change the default OBR Administrator credential:**

- 1. In the Administrator Console, click **Administration > SAP BOBJ**. The SAP BOBJ page is displayed.
- 2. Click **Launch CMC**. The Log On to the Central Management Console (CMC) page is displayed.
- 3. On the Central Management Console log on screen, in the User Name field, type **Administrator** and **<Administration Console Password>** in the Password field.
- 4. Click **Log On**. The CMC Home screen appears.
- 5. Click **Users and Groups**. The Users and Groups screen appears.
- 6. On the right pane, double-click **Administrators**.
- 7. Right-click **Administrator** and then click **Properties**. The Account Manager Dialog box appears.
- 8. In the navigation panel, click **Account Manager**.
- 9. Under Enterprise Password Settings, in the Password field, type a new password.
- 10. In the Confirm field, retype the password to confirm it. You can change the Administrator user name, if required, and specify other necessary details on this screen.
- 11. Click **Save & Close** to accept the changes.
- 12. Click **Log Out** to exit the Central Management Console.

# <span id="page-3-0"></span>**Send documentation feedback**

If you have comments about this document, you can send them to [docs.feedback@hpe.com.](mailto:docs.feedback@hpe.com?subject=Feedback%20on%20Password%20management%20(Data%20Center%20Automation%20Premium%202017.05)%20)

# <span id="page-3-1"></span>**Legal notices**

### <span id="page-3-2"></span>**Warranty**

The only warranties for Hewlett Packard Enterprise products and services are set forth in the express warranty statements accompanying such products and services. Nothing herein should be construed as constituting an additional warranty. Hewlett Packard Enterprise shall not be liable for technical or editorial errors or omissions contained herein. The information contained herein is subject to change without notice.

### <span id="page-3-3"></span>**Restricted rights legend**

Confidential computer software. Valid license from Hewlett Packard Enterprise required for possession, use or copying. Consistent with FAR 12.211 and 12.212, Commercial Computer Software, Computer Software Documentation, and Technical Data for Commercial Items are licensed to the U.S. Government under vendor's standard commercial license.

### <span id="page-3-4"></span>**Copyright notice**

© Copyright 2017 Hewlett Packard Enterprise Development LP

### <span id="page-3-5"></span>**Trademark notices**

Adobe® is a trademark of Adobe Systems Incorporated.

Microsoft® and Windows® are U.S. registered trademarks of Microsoft Corporation.

Oracle and Java are registered trademarks of Oracle and/or its affiliates.

UNIX® is a registered trademark of The Open Group.

RED HAT READY™ Logo and RED HAT CERTIFIED PARTNER™ Logo are trademarks of Red Hat, Inc.

The OpenStack word mark and the Square O Design, together or apart, are trademarks or registered trademarks of OpenStack Foundation in the United States and other countries, and are used with the OpenStack Foundation's permission.

### <span id="page-3-6"></span>**Documentation updates**

The title page of this document contains the following identifying information:

- Software Version number, which indicates the software version.
- Document Release Date, which changes each time the document is updated.
- Software Release Date, which indicates the release date of this version of the software.

To check for recent updates or to verify that you are using the most recent edition of a document, go to the following URL and sign-in or register:<https://softwaresupport.hpe.com/>

Select Manuals from the Dashboard menu to view all available documentation. Use the search and filter functions to find documentation, whitepapers, and other information sources.

You will also receive updated or new editions if you subscribe to the appropriate product support service. Contact your Hewlett Packard Enterprise sales representative for details.

### <span id="page-3-7"></span>**Support**

Visit the Hewlett Packard Enterprise Software Support Online web site at<https://softwaresupport.hpe.com/>